# **Boyles lag**

## *Syfte:*

Avsikten med försöket är att finna sambandet mellan trycket och volymen hos en gas vid konstant temperatur.

### *Materiel:*

Plexiglasspruta (20 cm<sup>3</sup>), tryckgivare, TI-Nspire<sup>™</sup> och labsläde.

## *Förberedelser:*

#### **Mätutrustningen:**

- Anslut tryckgivaren till kanal CH 1 på labsläden.
- Ställ in en volym på 10 cm<sup>3</sup> på trycksprutan och anslut den till tryckgivaren

#### **TI-Nspire™:**

- Starta programvaran TI-Nspire™ (alternativt sätt på handenheten då släden monterats på denna).
- Klicka på Experiment följt av Collection Mode och välj Events with Entry. I dialogrutan anger du för Name "volym" och som Unit "cm3".
- Klicka på OK.

### *Utförande:*

- Klicka på den gröna startpilen i nedre hörnet av fönstret för att starta mätningen. Graffönstret dyker nu automatiskt upp.
- Justera volymen till 10 cm<sup>3</sup> och klicka på knappen höger om startknappen, som har en kamerasymbol. Trycket mäts och du skriver in volymens mätvärde, i detta fall 10, i dialogrutan. Klicka på OK.
- Fortsätt mätningarna genom att först ställa in en annan volym. Tryck in kolven till skalstreck 8 och klicka på kameraknappen intill stoppknappen. Den nya tryckregistreringen syns mitt i fönstret. Se bilden intill. Skriv in den nya volymen och mätvärdet kommer att placeras vid korrekt volym.
- Upprepa detta för volymerna 6, 12, 14, 16 och 18  $\text{cm}^3$ .
- Avsluta mätserien genom att klicka på stoppknappen.

### *Utvärdering:*

- Efter avslutad mätserie visas en graf med trycket på den vertikala och volymen på den horisontella axeln.
- Justera skalan på den horisontella axeln genom att klicka på ändvärdet och ändra detta.
- Verkar det rimligt att grafen har detta utseende? Vilken typ av samband kan det vara?
- När du funderat en stund över sambandet väljer du "Analyze" följt av "Curve Fit".
- Välj lämpligt samband att anpassa till mätpunkterna.
- Skriv en rapport för att dokumentera ditt experiment.

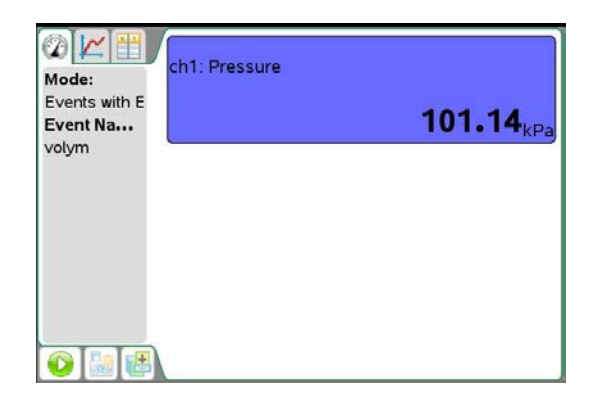

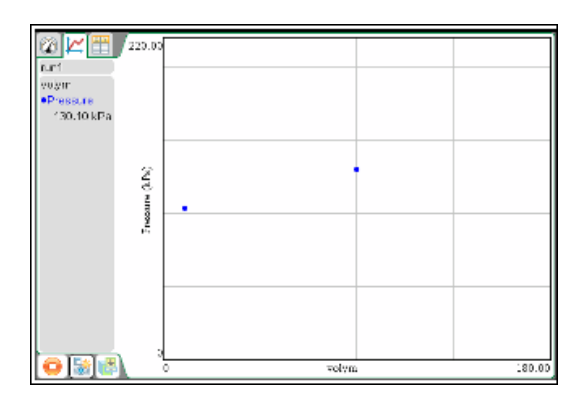